**Kids Programs Email - kidsactivities.hbfstadium@venueswest.wa.gov.au Phone - 9441 8233**

# **Kids Gymnastics**

#### **Enrolment reminders:**

- Availability and enrolments can be found once logged into the customer portal
- Create an account for yourself as the parent and then link children to your account
- Your enrolment is only completed if payment is made within 15 minutes of booking
- Outstanding payments are in the Payments tab of your portal
- Your reserved classes are shown in the My Bookings tab of your portal

### **Accessing the customer portal**

Welcome to HBF Stadium. We are super excited that you wish to join one of our programs. To enrol into any of our programs, please follow the below steps:

- 1. Visit the HBF Stadium Website: **[www.hbfstadium.com.au](http://www.hbfstadium.com.au/)**
- 2. Click the **Login** button to get to our customer portal page:

Login

#### **Existing members – you or child has participated in a program previously**

1. You already have an account created and only need to login.

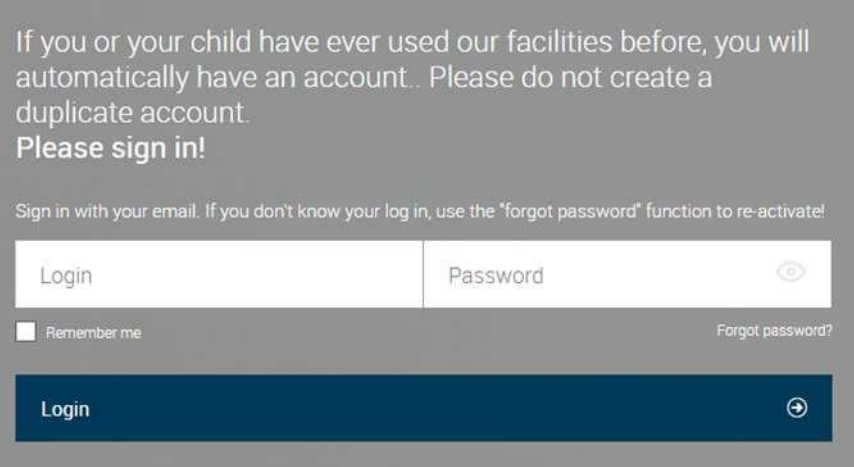

- 2. Your login is your registered email address.
- 3. Your password is what you have registered previously:

**If you have never logged in before or have forgotten your password, you can activate a password by using the forgotten password link.** 

- 4. Once logged in you can:
	- Update all details except Date of Birth and Email address
	- Add linked family members
	- View all bookings for yourself and linked family members
	- Update your payment source
	- Process outstanding payments
	- Enrol into programs/classes
	- Freeze swimming lessons for holidays
	- Purchase other products

#### **New Customers – you or child have never been booked into a program with us**

Create an account for the parent and then add a linked family member for the child

1. Click **Create your account** (circled in Blue)

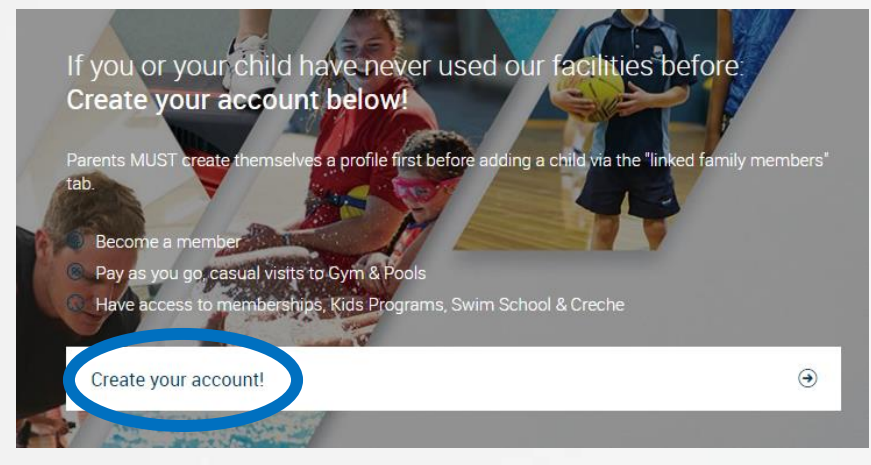

#### 2. Choose your desired **Venue** and then click **Next**

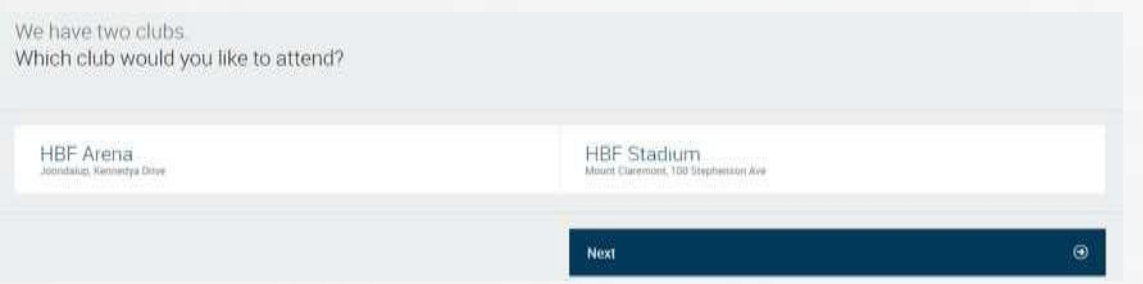

#### 3. Click your desired **Program** "eg: Kids Programs" and then click **Next**

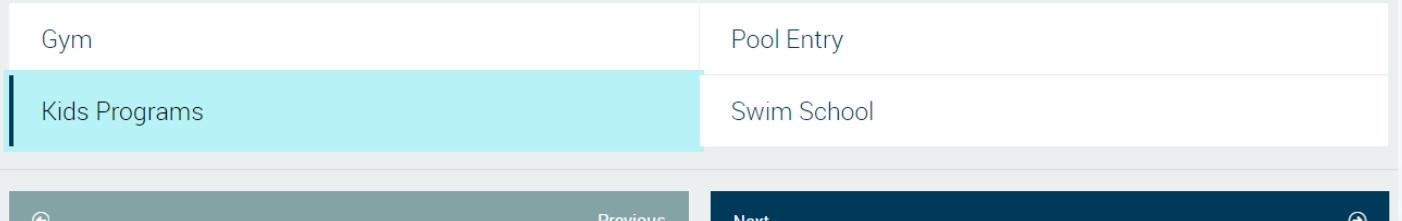

#### 4. Click **Create account to book** and then click **Next**

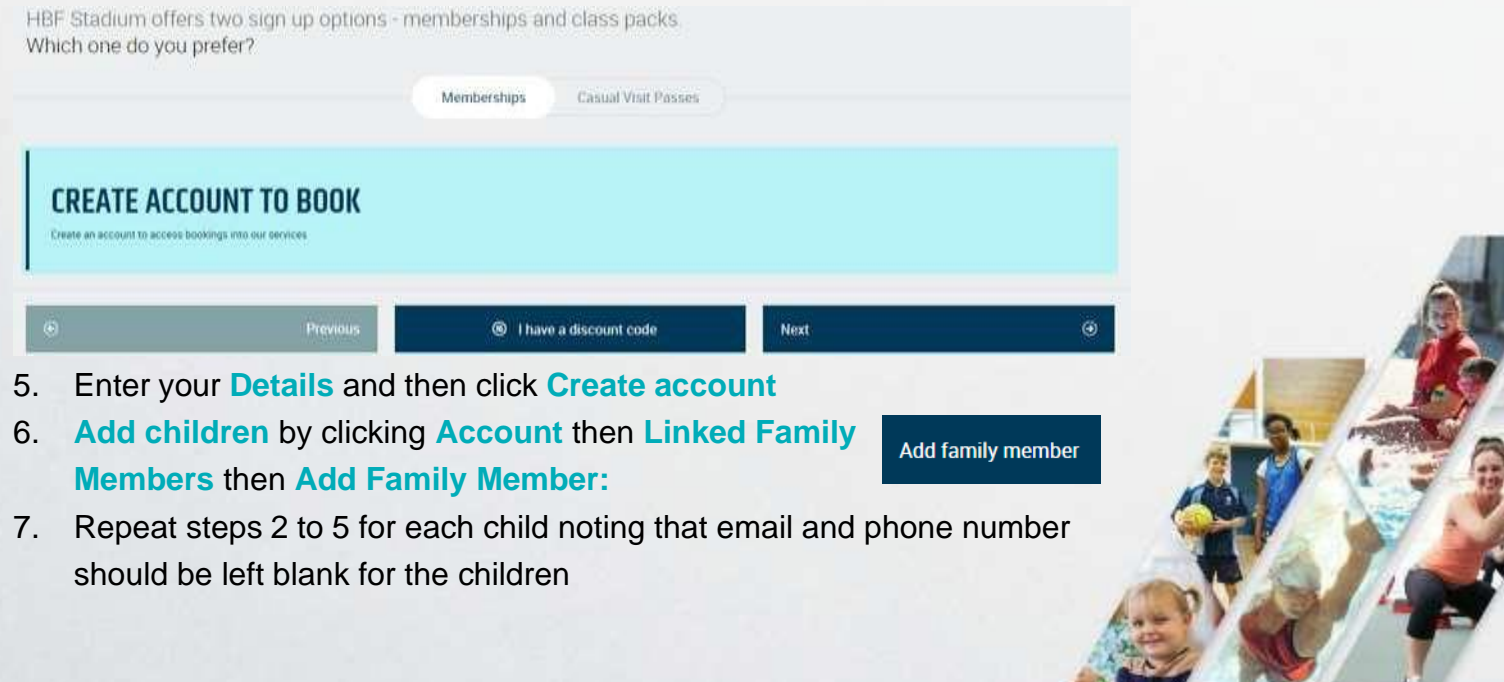

## **Booking into Gymnastics**

The following steps will show available spaces and how to enrol into the program

### **Booking Reminders:**

- **Your booking is not complete until payment is made**
- **Outstanding payments are visible within your Payments tab**
- **If no payment is made within 15 minutes, your booking gets cancelled**
- 1. Log into your customer portal and check details for you and your child are correct
- 2. Select the option **Book and Enrol**

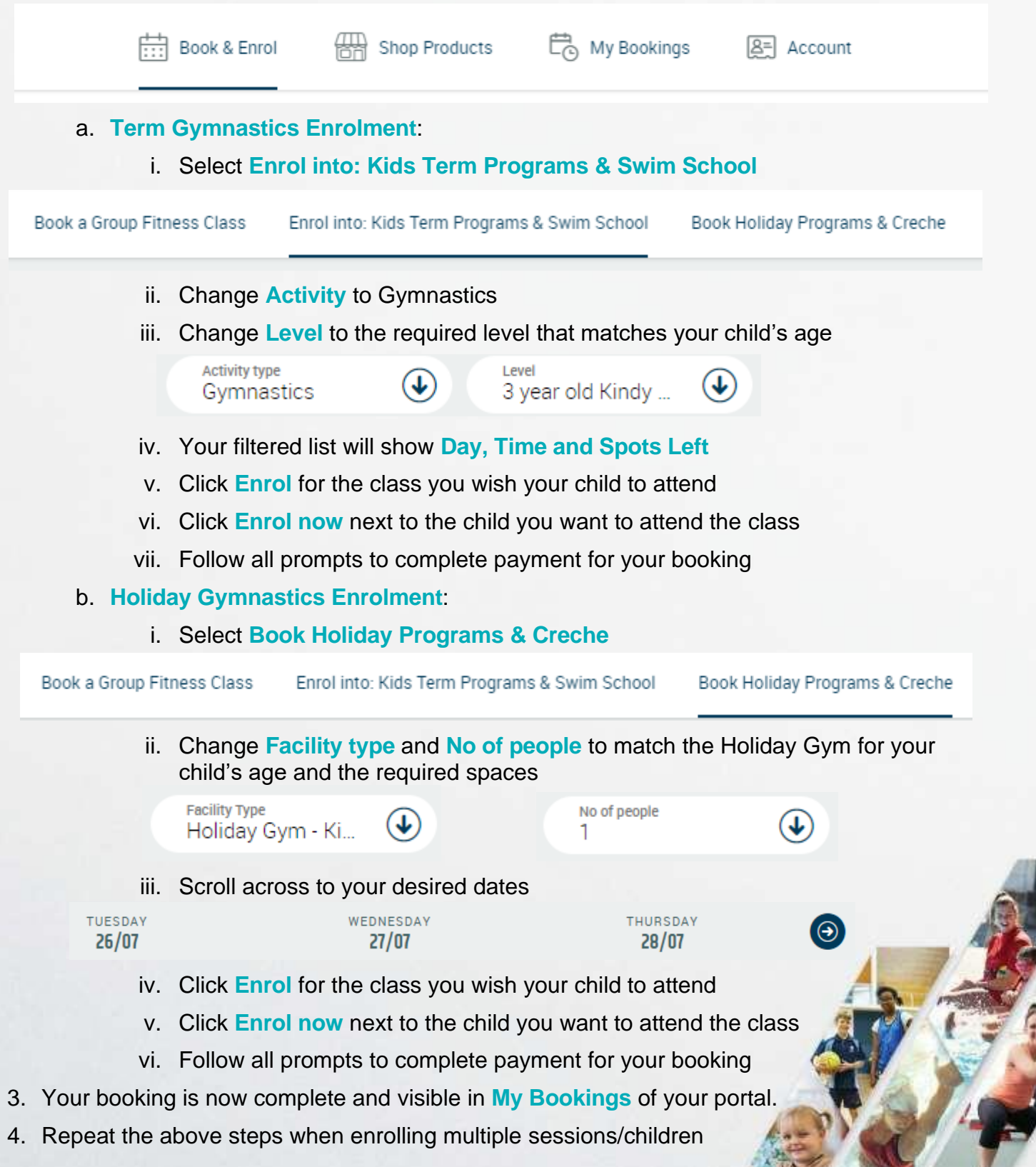